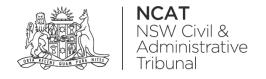

# How To: Register to Represent Yourself

Quick Reference Guide

#### Complete Registration Form

- 1. Go to onlineregistry.lawlink.nsw.gov.au
- 2. Select the I'm not a robot checkbox

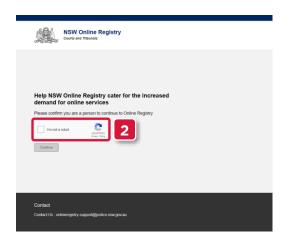

- 3. Select the images that relate to the given word
- 4. Click VERIFY

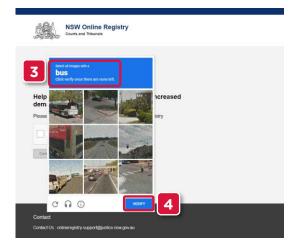

5. Click Continue

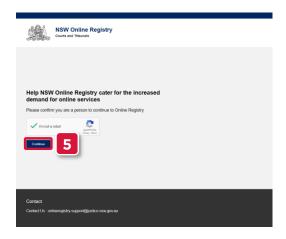

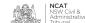

Complete Registration Form (cont')

6. Select Register

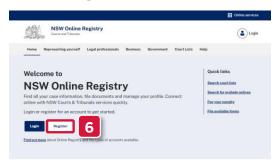

- 7. Complete the following fields:
  - a. First name
  - b. Surname
  - c. Email
- 8. Click Next

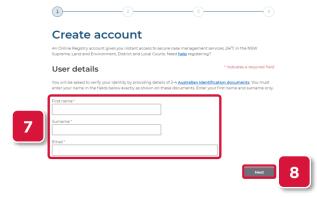

- Select I am representing myself
- 10. Select an option that suits you

NOTE: In this example I am an individual representing myself will be selected

11. Click Next

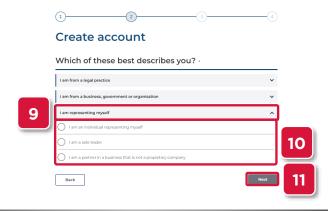

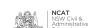

#### Complete Registration Form (cont')

- 12. Select the confirmation checkbox
- 13. Click Next

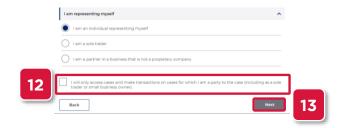

- 14. Complete the following fields:
  - a. Date of Birth
  - b. Residential Address
- 15. Click Next

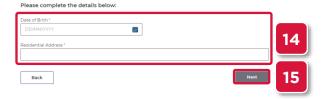

16. Enter a password for your online account

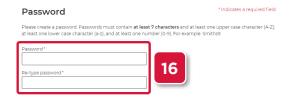

- 17. Select 2 secret questions
- 18. Type your answers to each of the secret questions
- 19. Select the terms and conditions checkbox
- 20. Click Submit

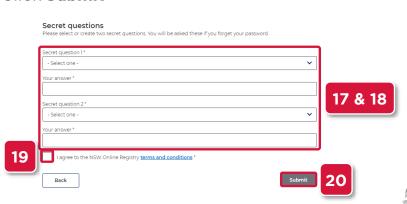

#### Verify Your Email Address

21. Your username and verification code is sent to the email address entered in step 7

**NOTE:** The email may take up to 30 minutes to arrive. Please also check your spam or junk folders.

- 22. Enter the verification code
- 23. Click Validate

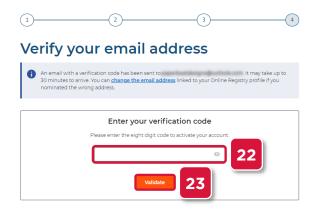

- 24. Enter the user name received in your email
- 25. Type your password
- **26.** Select the terms and conditions checkbox
- 27. Click Log In

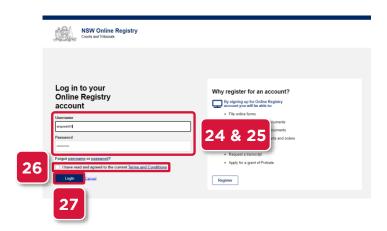

## Verify Your Identity

- **28.** Select the drop to select a form of identification to verify your identity
- 29. Select the form of identification you have

NOTE: In this example Driver's Licence will be shown

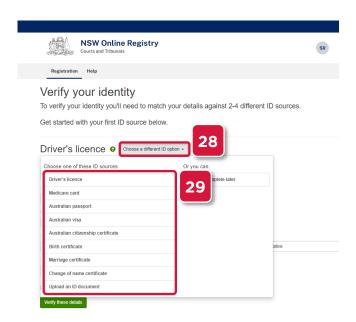

- 30. Complete the fields
- 31. Select the checkbox
- 32. Click Verify these details

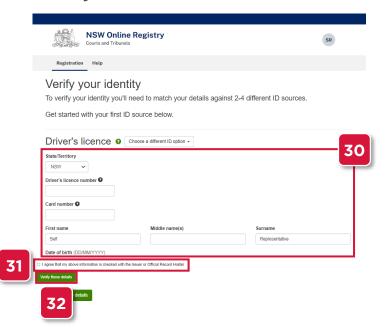

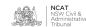

Verify Your Identity (cont')

- 33. Repeat the steps with another form of identification
- **34.** Select the checkbox
- 35. Click Verify these details

NOTE: In this example Medicare Card will be shown

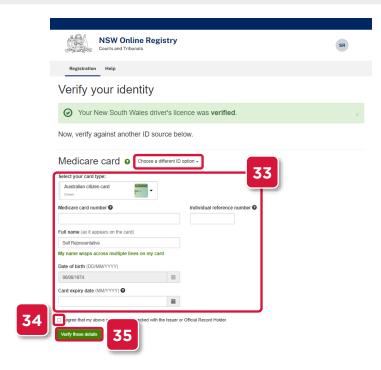

- **36.** Your user account has been set up
- 37. Select the NCAT Online tile

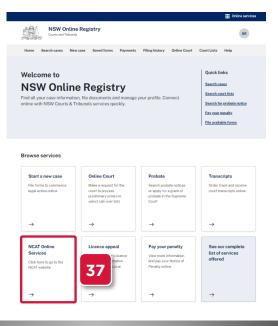

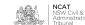